## Phụ lục 1: Hướng dẫn xóa khóa học trên hệ thống Turnitin

(Ban hành kèm theo Thông báo số: 710/TB-ĐHKT-CNTT ngày 24 tháng 4 năm 2017

của Trường Đại học Kinh tế TP. Hồ Chí Minh)

## Mục đích:

- Hủy những lớp đã hoàn tất việc kiểm tra đạo văn nhằm giải phóng số lượng tài khoản hiện đang sử dụng hệ thống

## Thực hiện:

- Bước 1: Đăng nhập ứng dụng chống đạo văn tại địa chỉ www.turnitin.com, bằng tài khoản email UEH

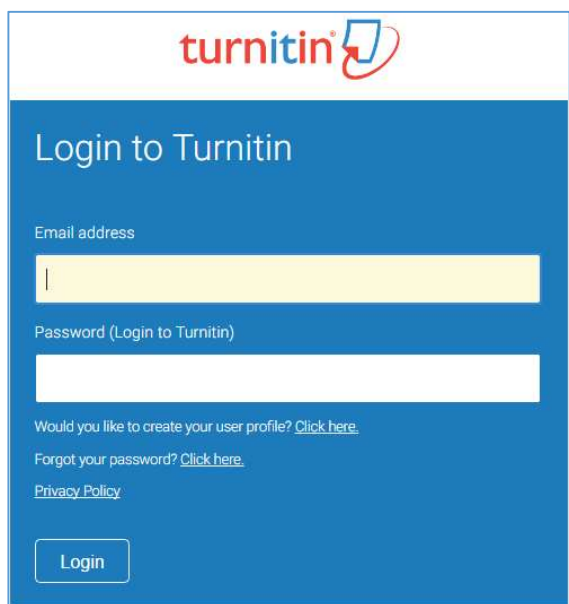

- Bước 2: Tìm đến khóa học cần xóa, nhấn Delete. Ví dụ để hủy lớp học có Class name là "test class' thì ta nhấn vào biểu tượng delete ở dòng số 3.

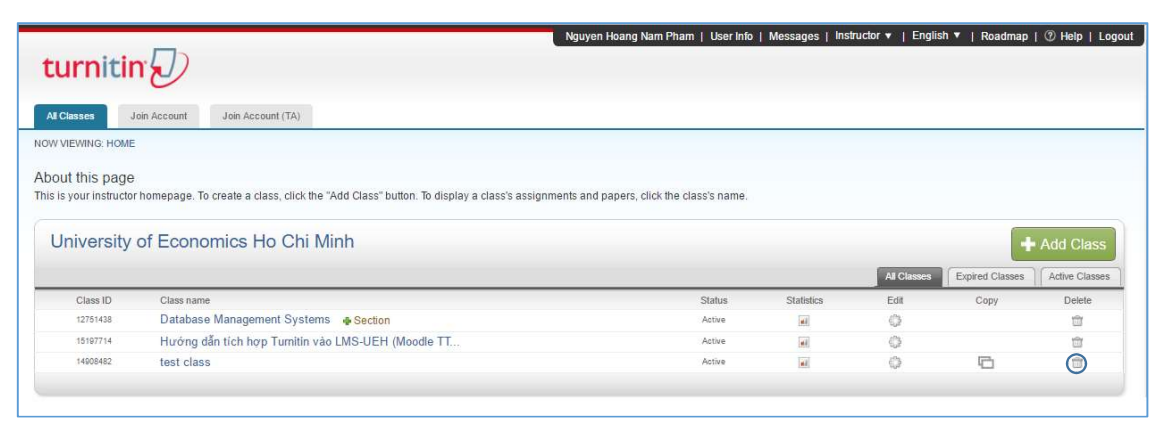